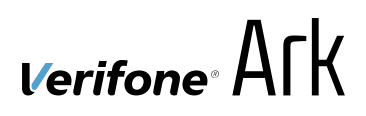

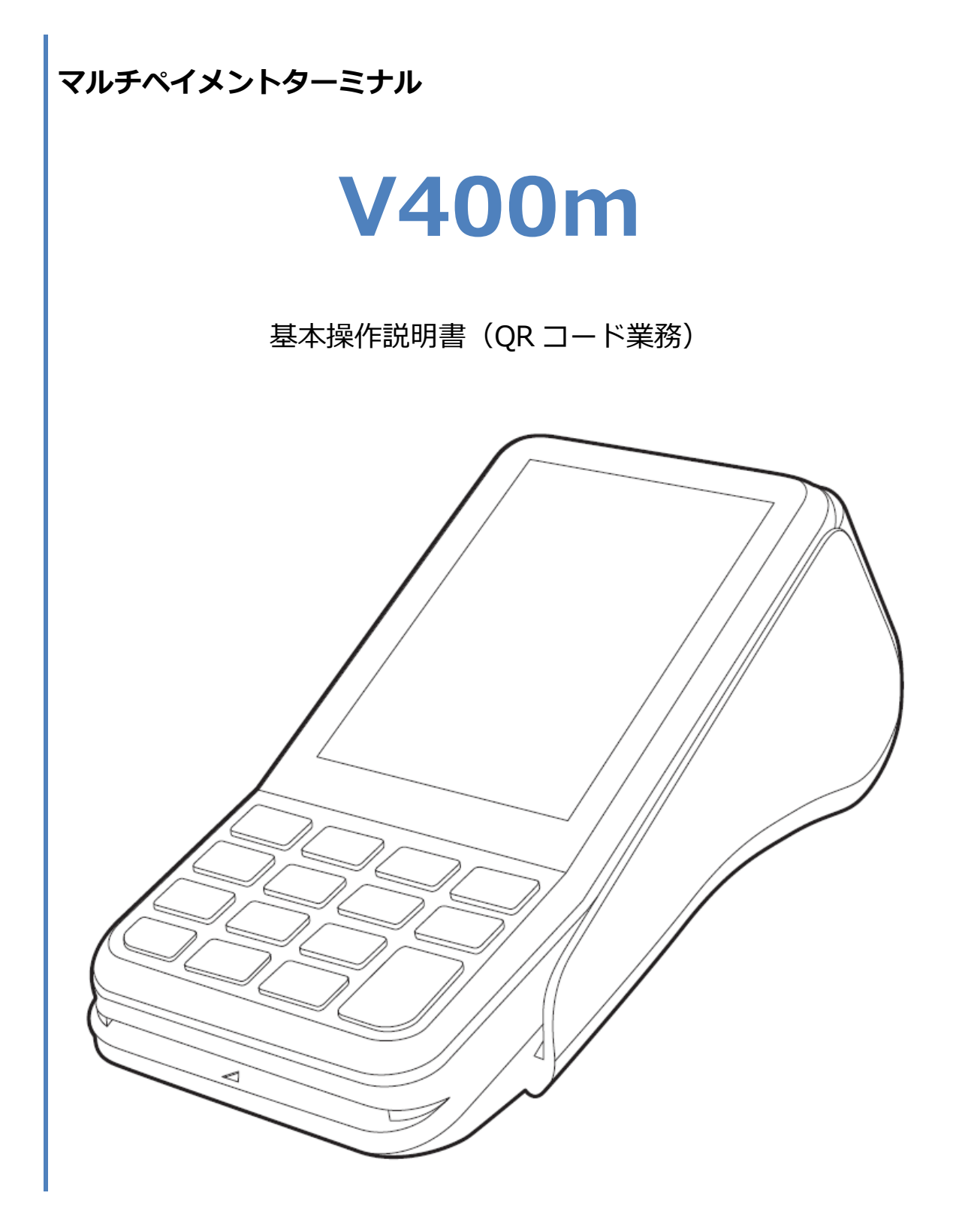

#### 1. 目次

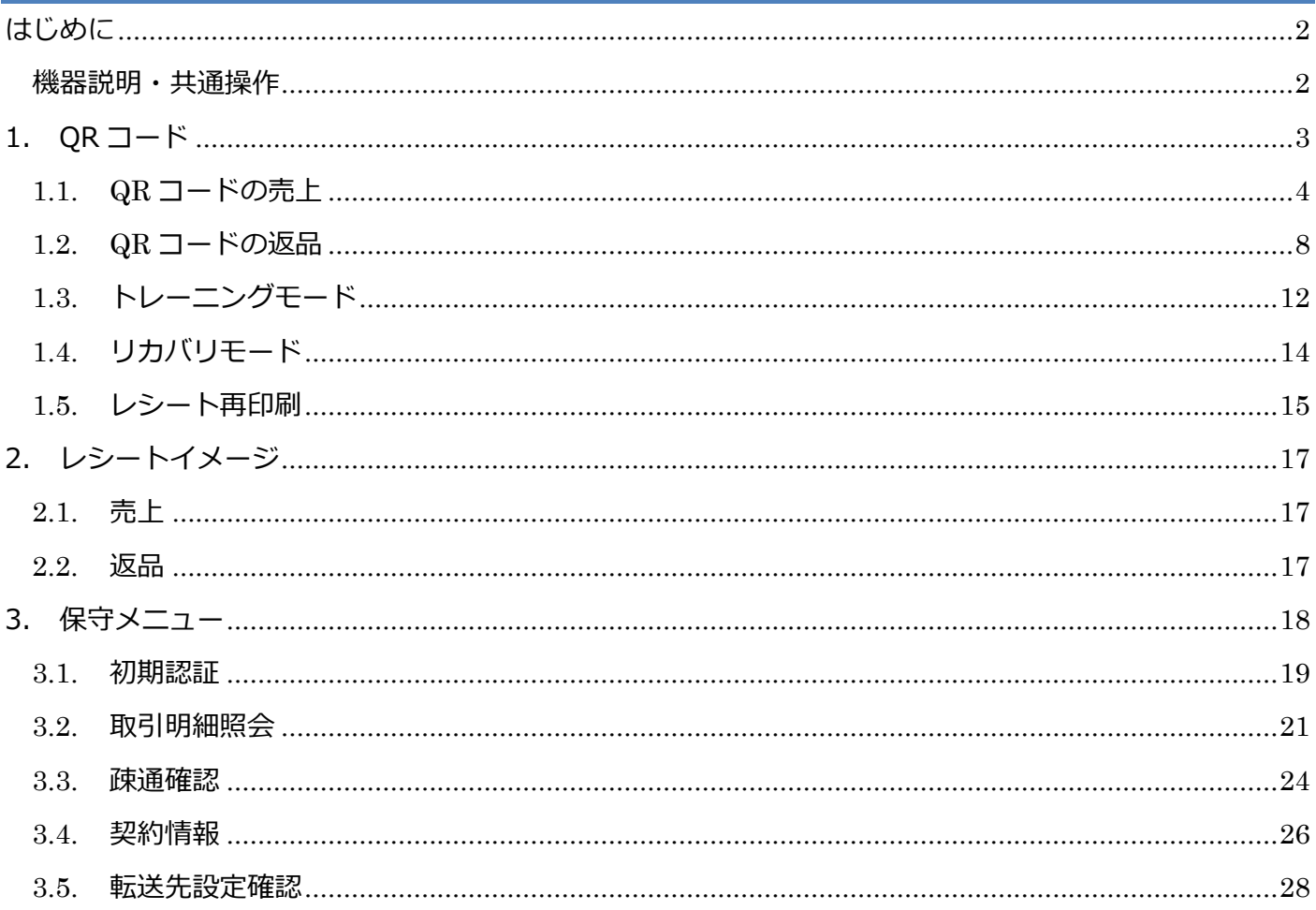

# <span id="page-2-0"></span>**はじめに**

本機を使用して QR コード決済業務を行うときは、この取扱説明書をよくお読みください。 また、本機をご利用になる前に「安全上のご注意」を必ずお読みの上、本機を正しくお取扱いく ださい。

#### <span id="page-2-1"></span>**機器説明・共通操作**

機器説明・共通操作に関しては別冊子「【V400m】基本操作説明書(共通業務)」をご参照くだ さい。

# <span id="page-3-0"></span>**1.QR コード**

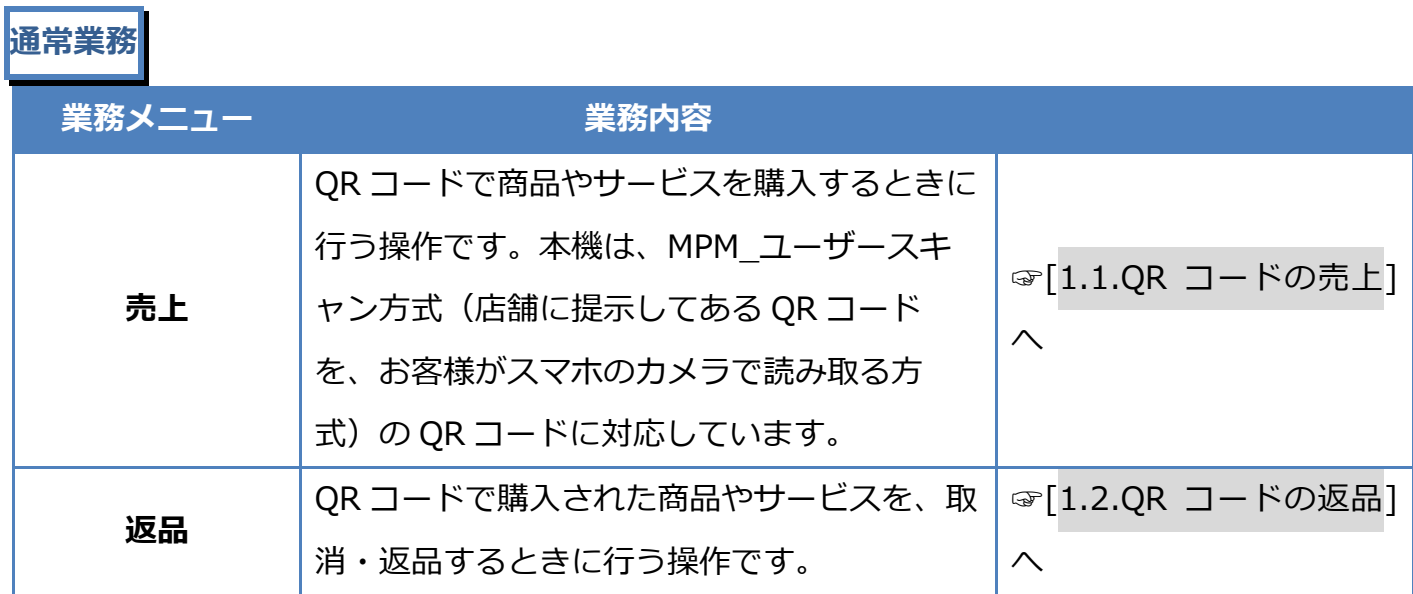

**その他業務**

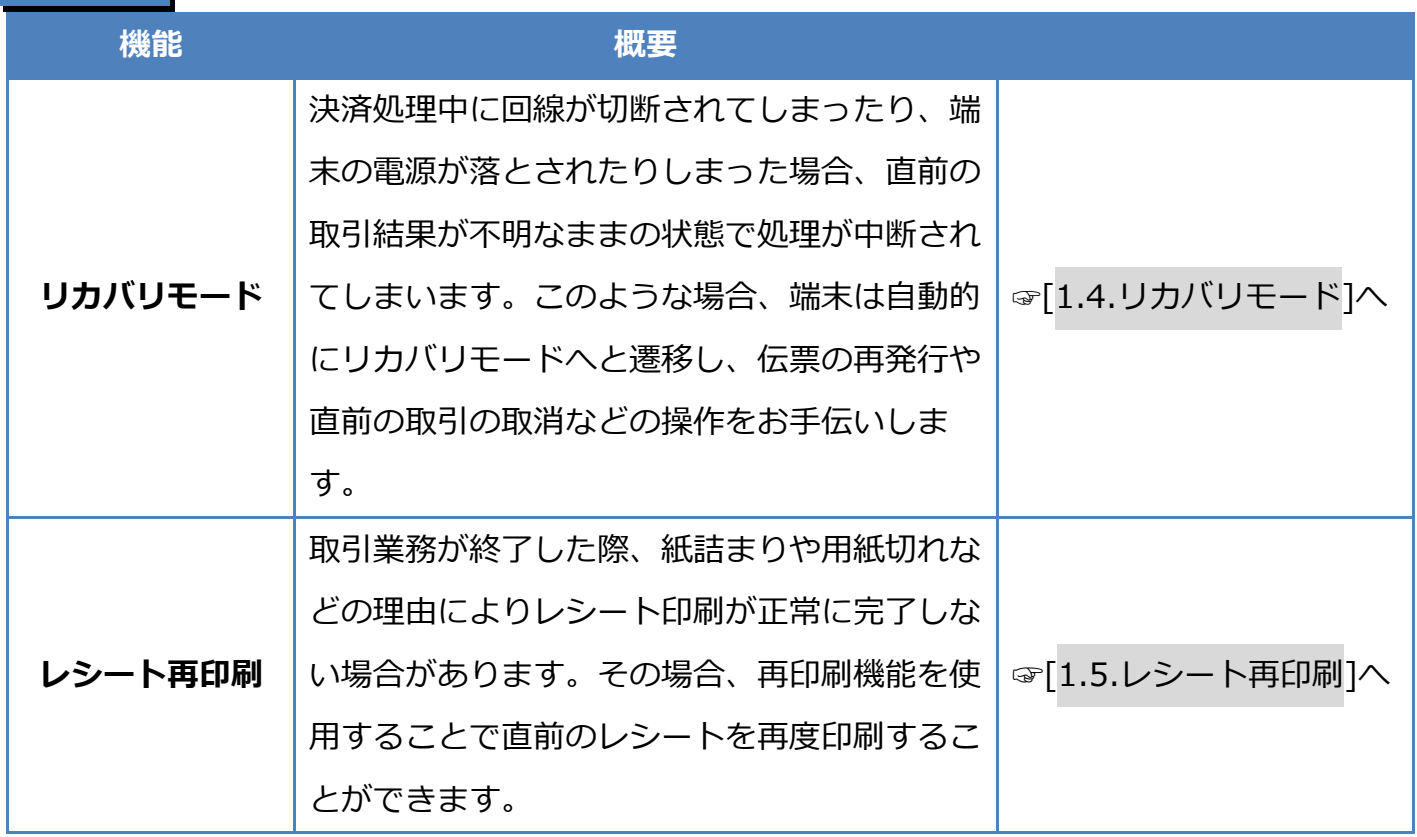

<span id="page-4-0"></span>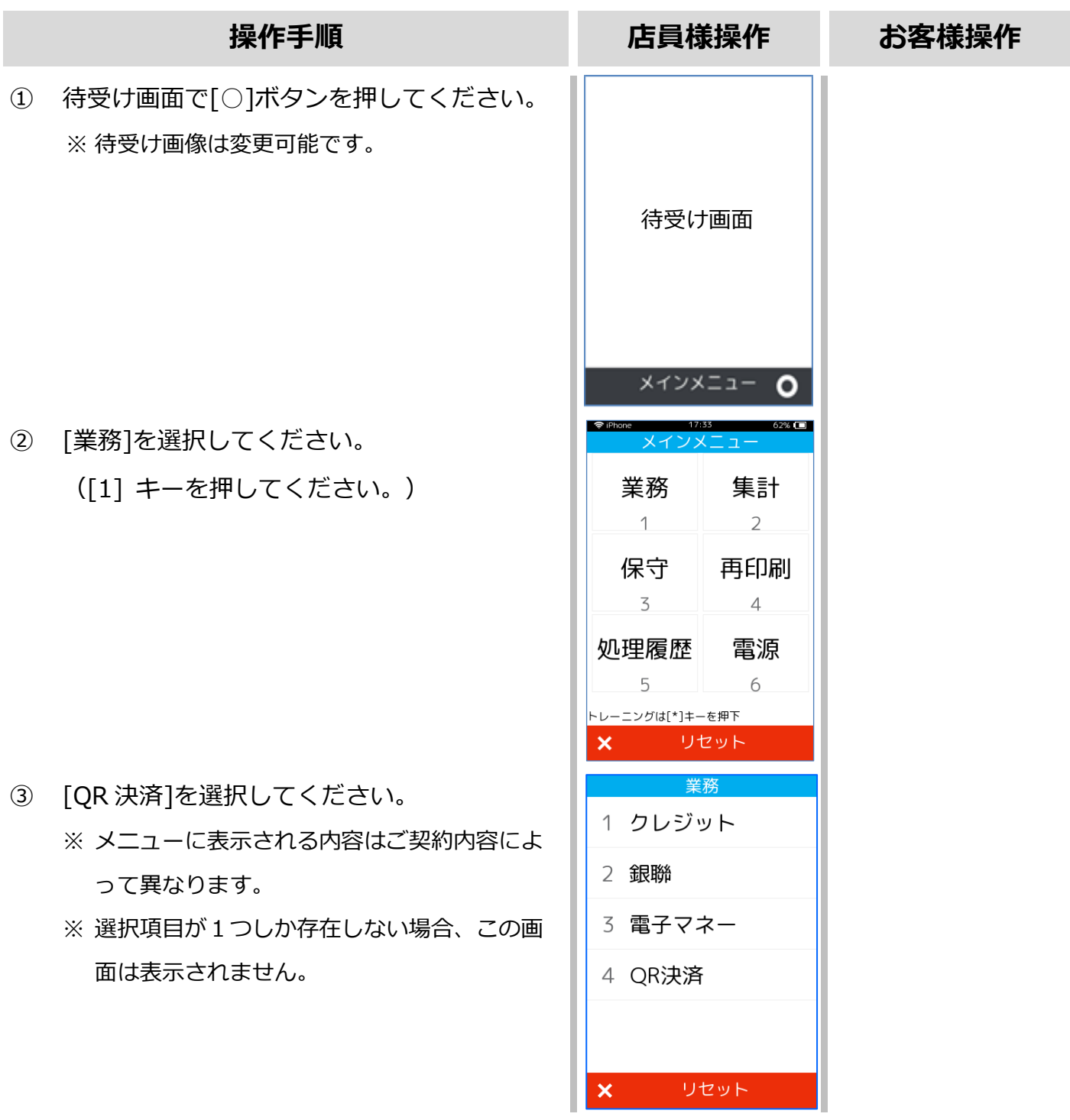

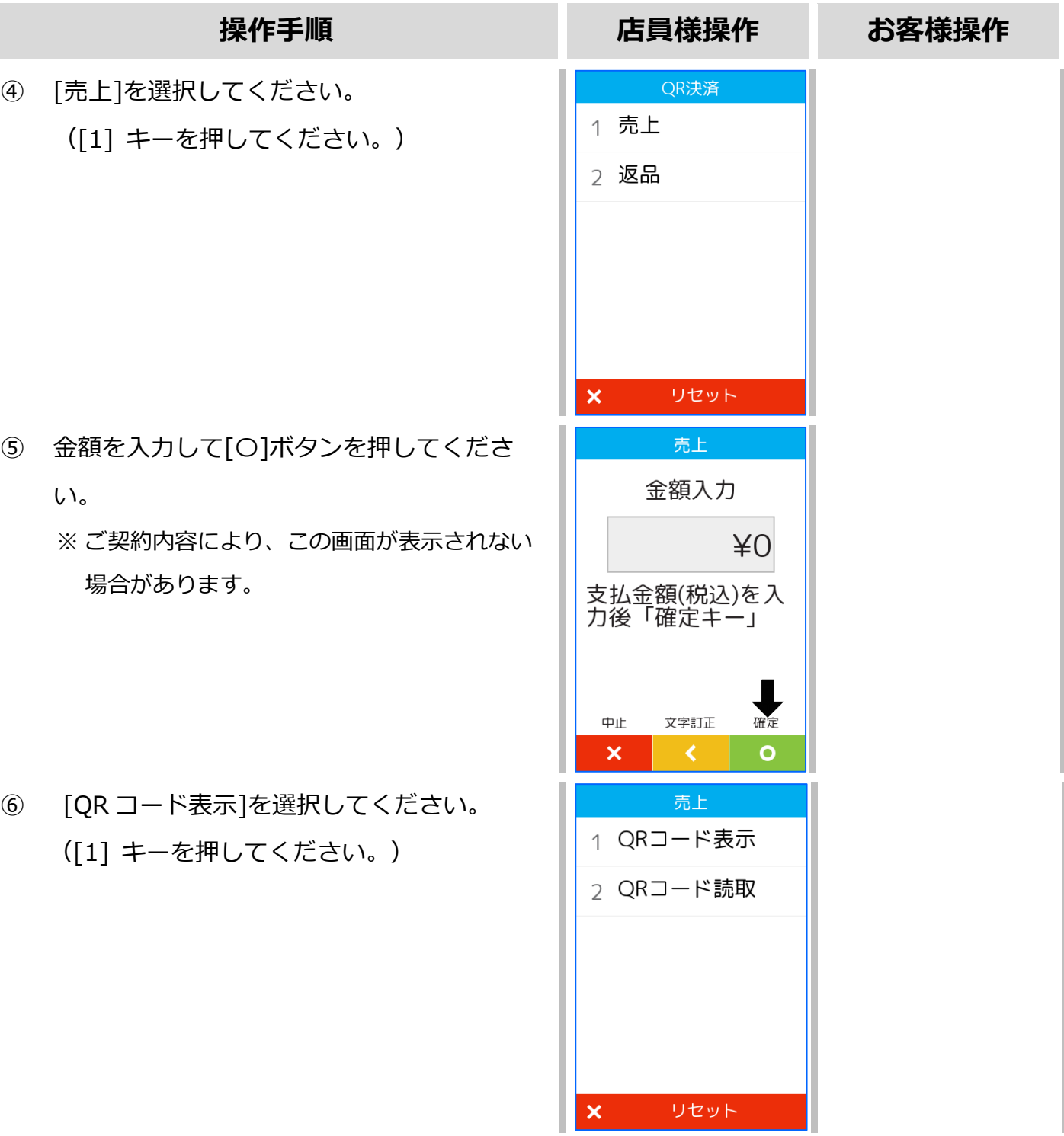

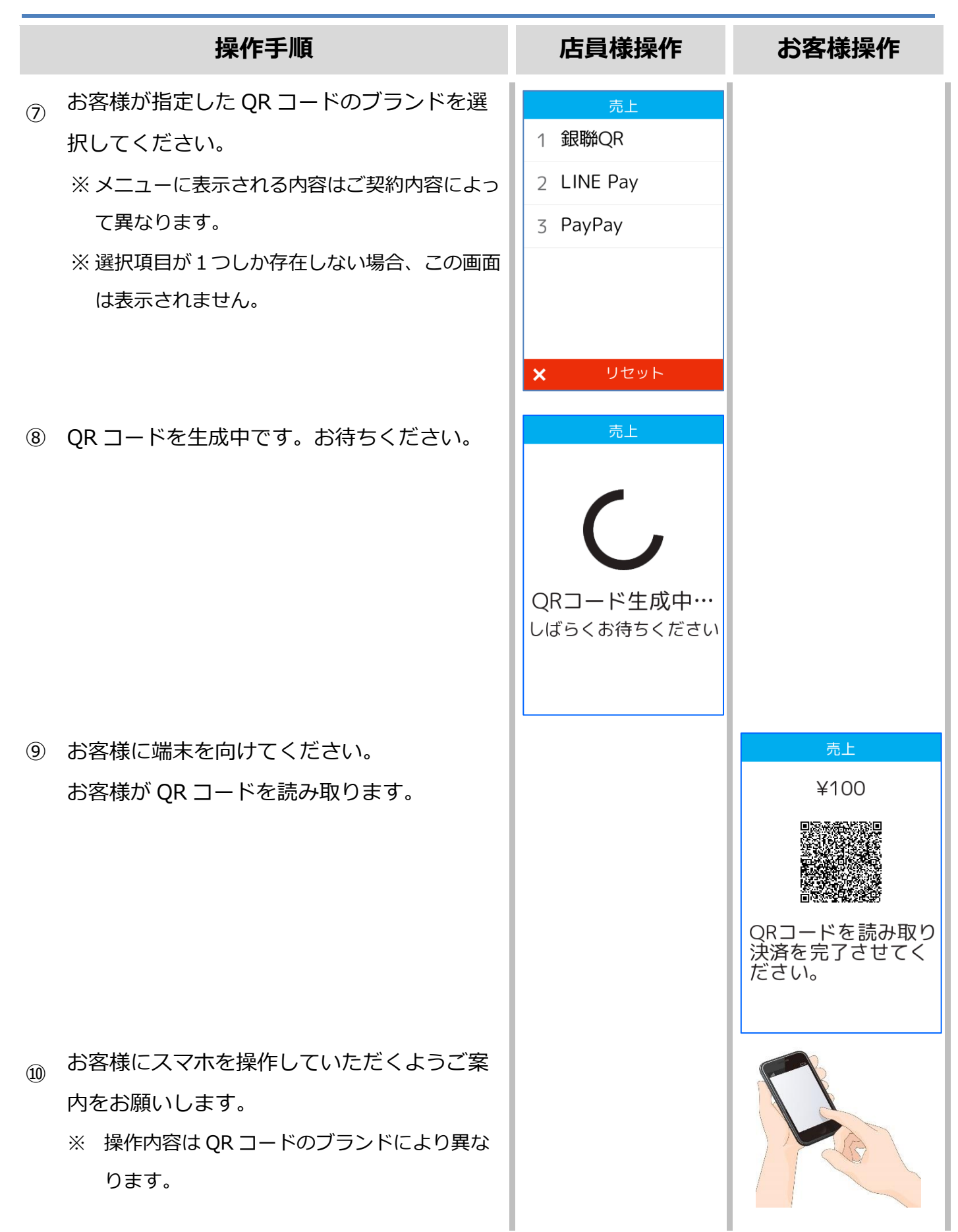

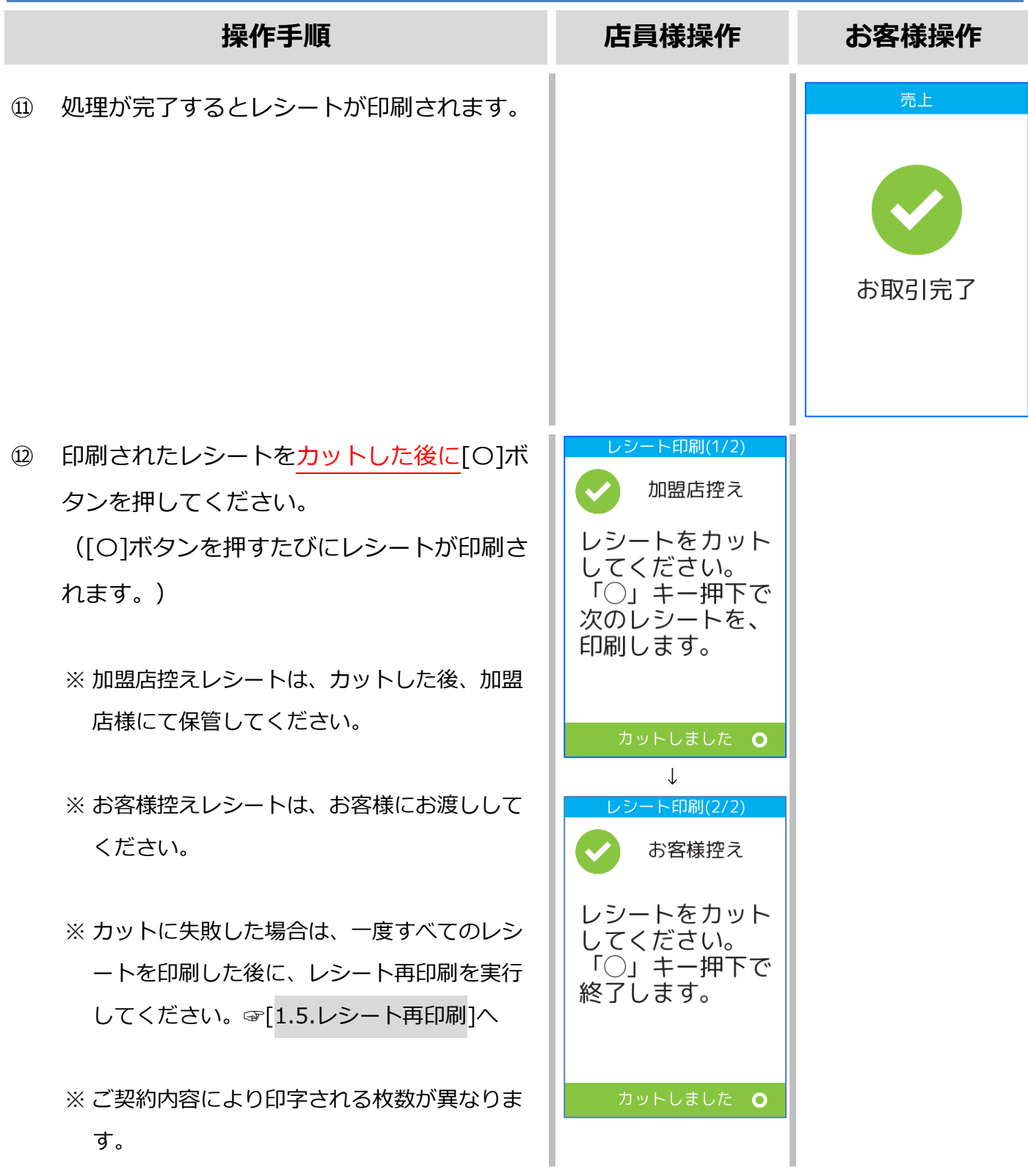

# <span id="page-8-0"></span>**1.2. QR コードの返品**

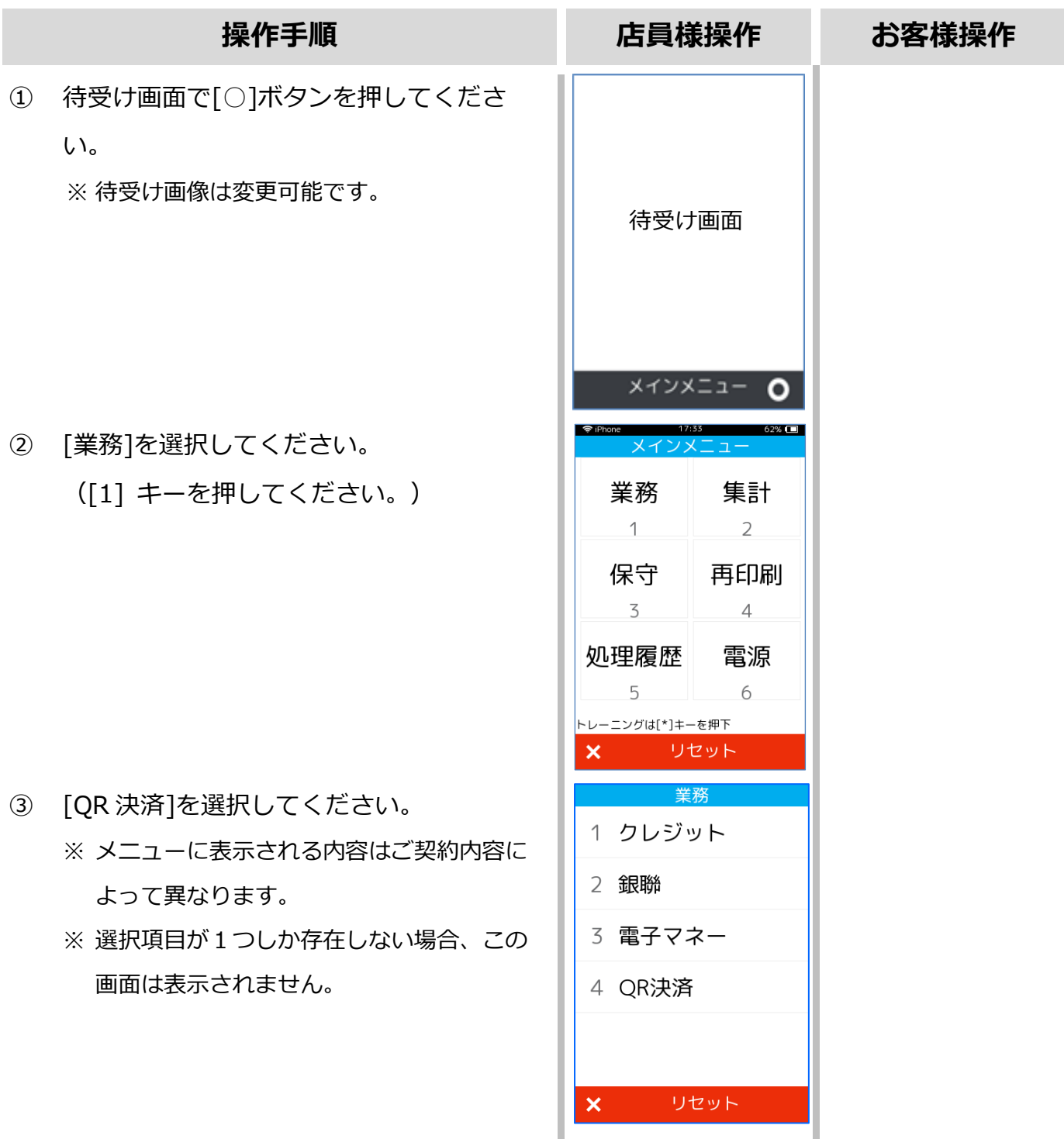

## **1.2.**エラー! 参照元が見つかりません。

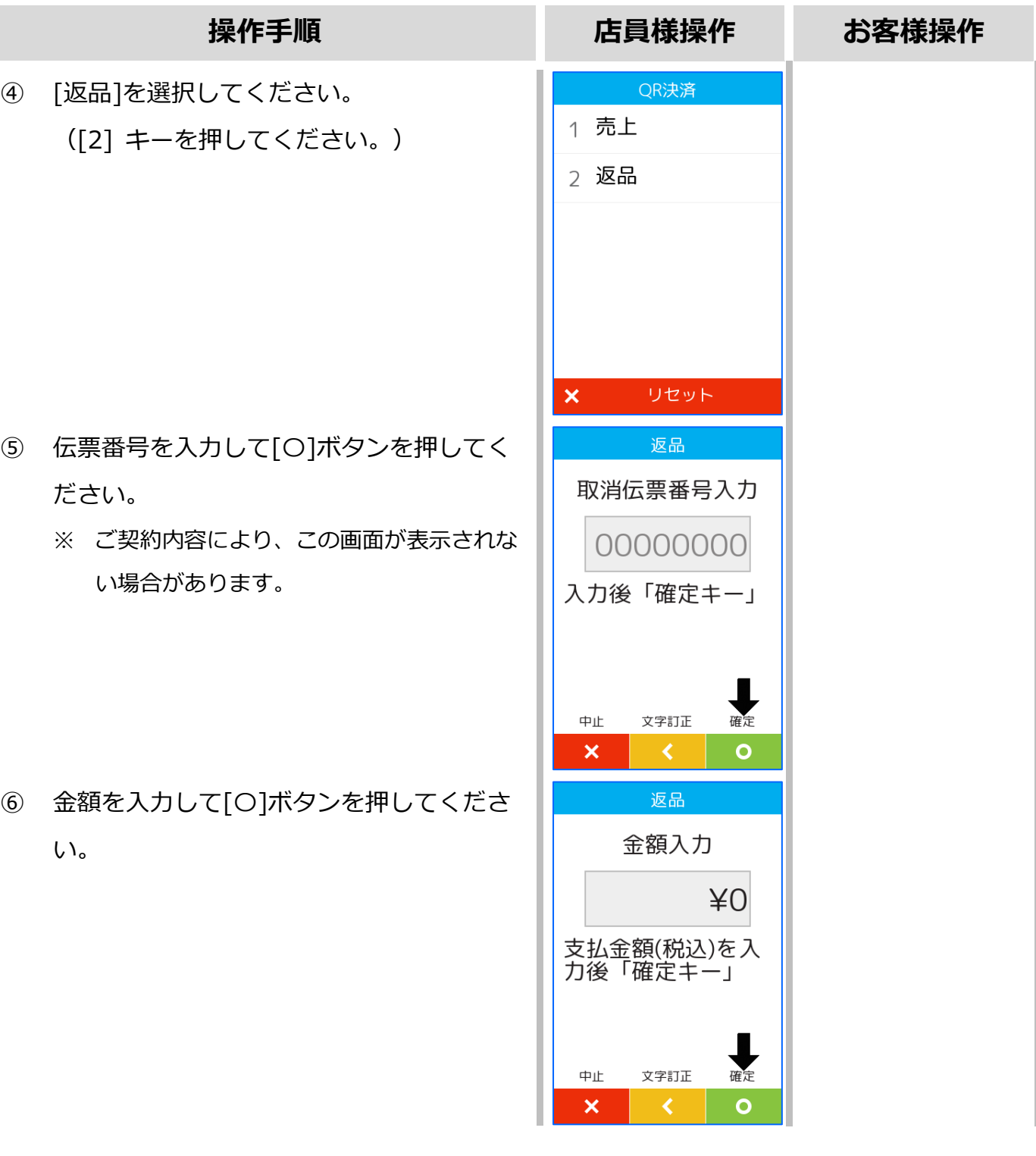

# **1.2.** エラー! 参照元が見つかりません。

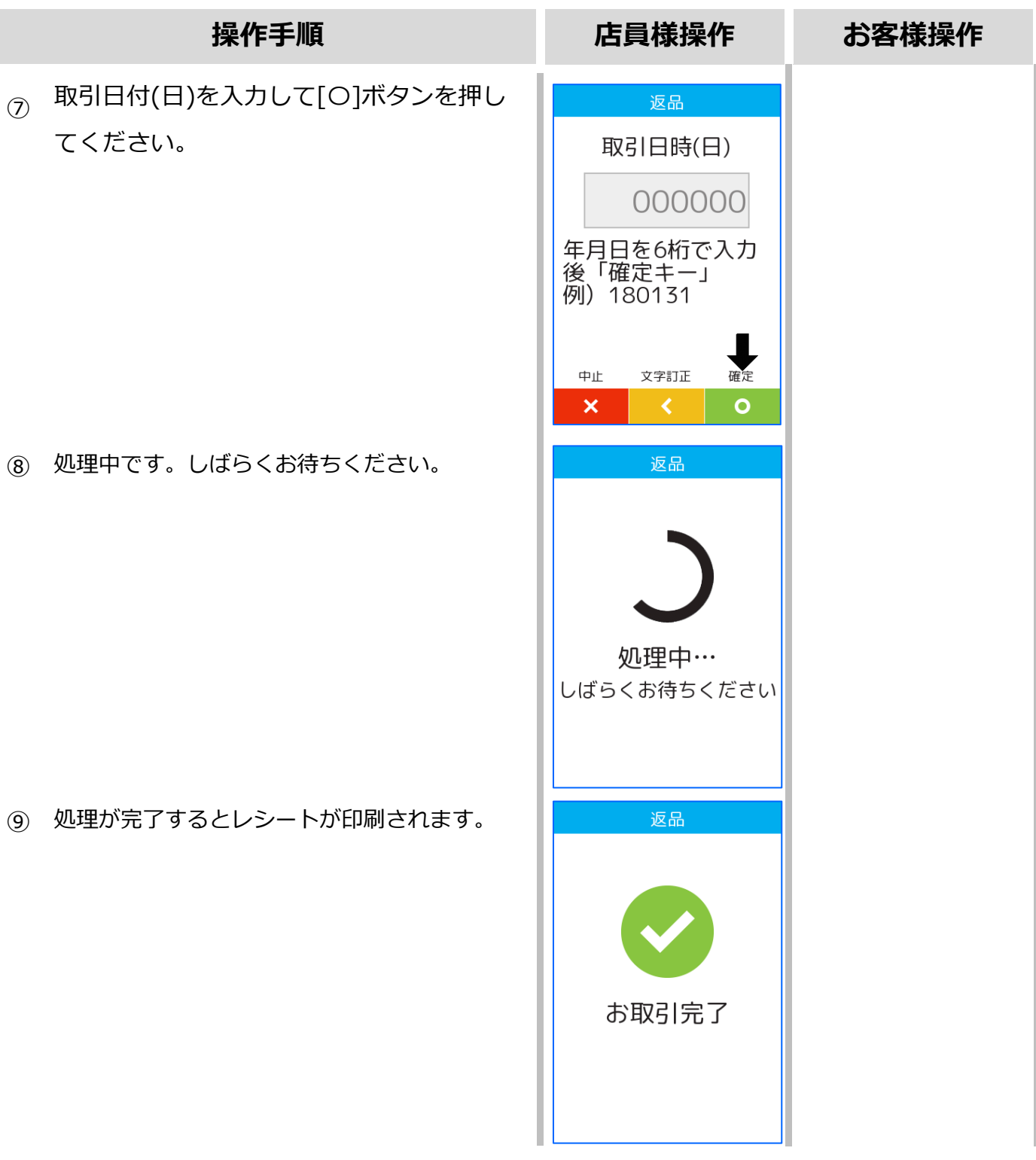

# **1.2.** エラー! 参照元が見つかりません。

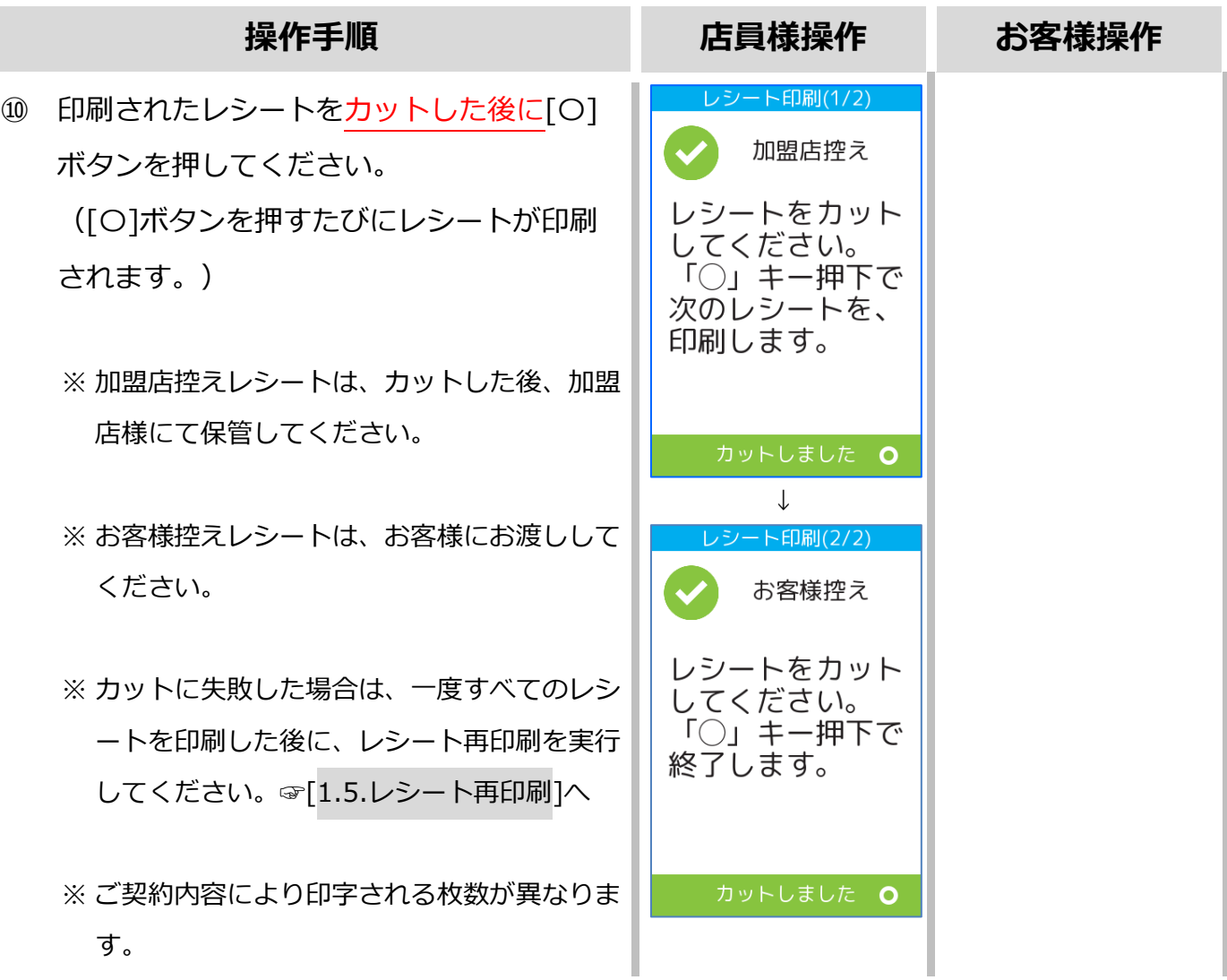

#### <span id="page-12-0"></span>**1.3. トレーニングモード**

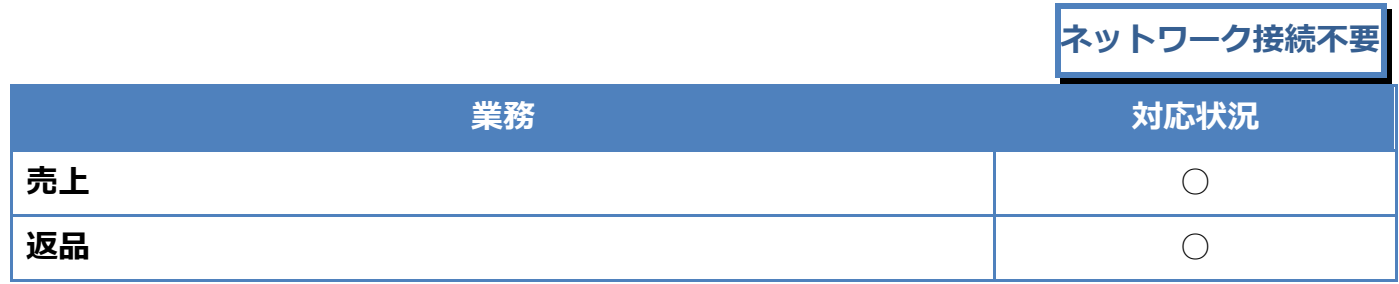

トレーニングモードでは業務の練習操作を行えます。

画面背景が水色となり、画面右上に「♥」マークが表示されます。

<以下はイメージです>

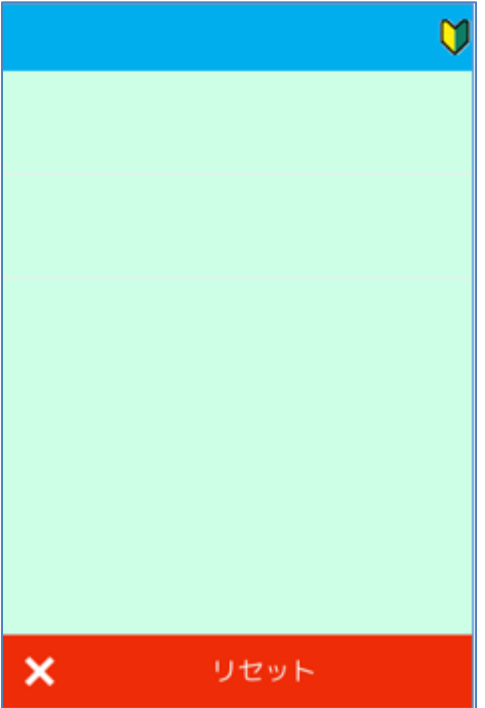

#### **[1.3.](#page-12-0)[トレーニングモード](#page-12-0)**

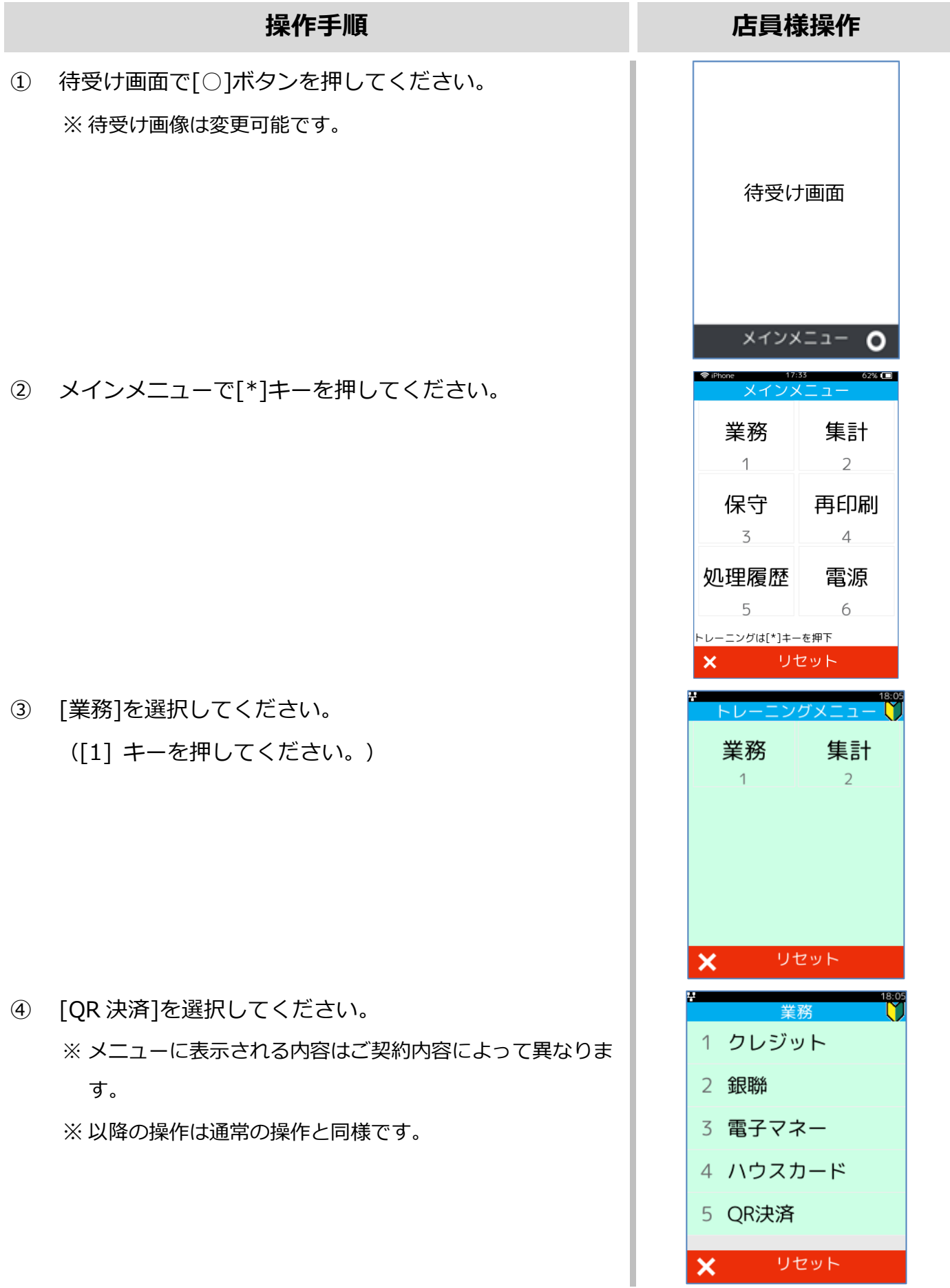

# <span id="page-14-0"></span>**1.4. リカバリモード**

決済処理中に回線が切断されてしまったり、端末の電源が落とされたりしまった場合、直前の取 引結果が不明なままの状態で処理が中断されてしまいます。

このような場合、端末は自動的にリカバリモードへと遷移します。画面に表示される指示に従 い、落ち着いて対処してください。

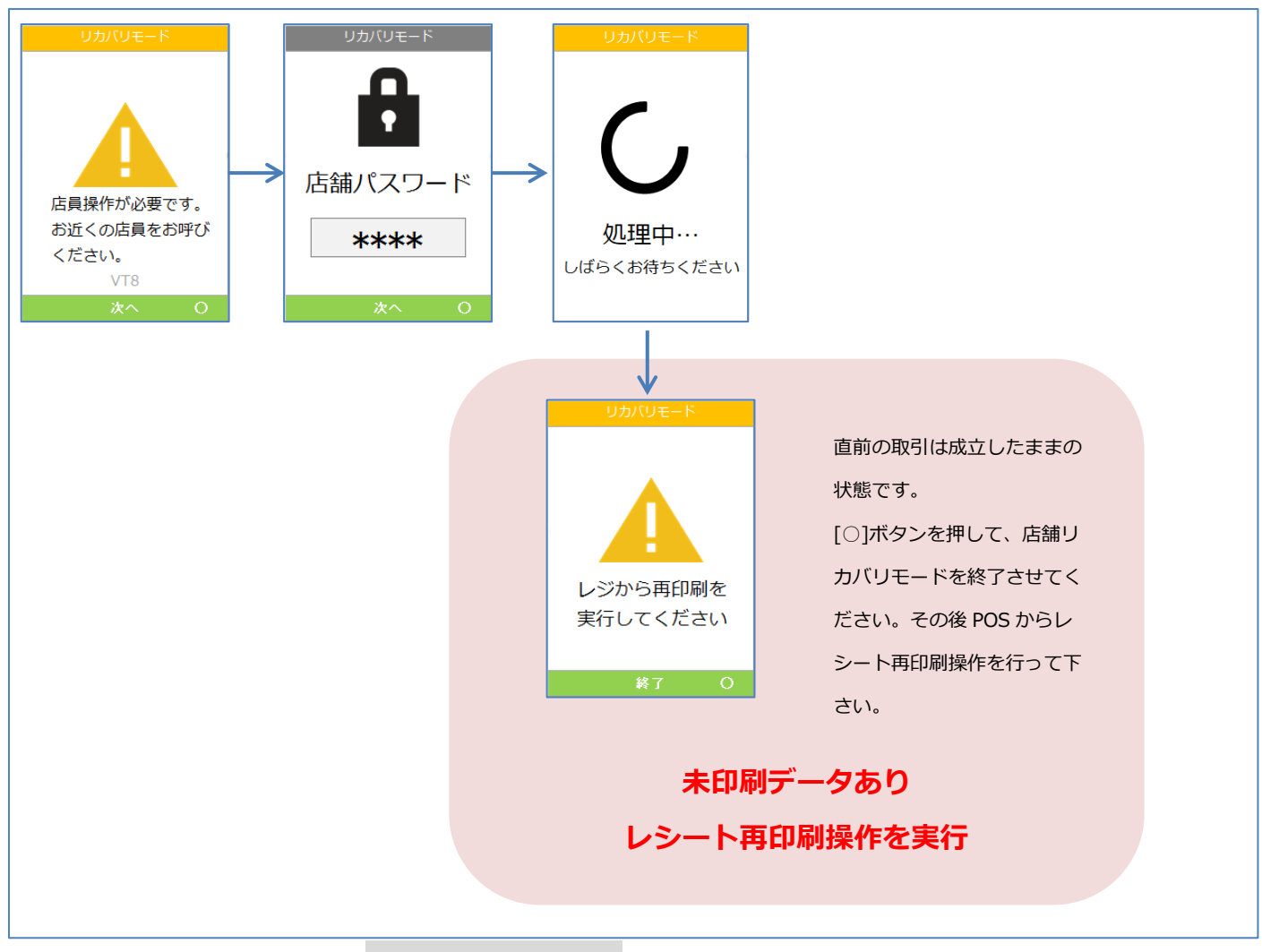

#### ※レシート再印刷操作は☞[[1.5.](#page-15-0)[レシート再印刷](#page-15-0)]へ

#### <span id="page-15-0"></span>**1.5. レシート再印刷**

取引業務が終了した際、紙詰まりや用紙切れなどの理由によりレシート印刷が正常に完了しない 場合があります。その場合、再印刷機能を使用することで直前のレシートを再度印刷することが できます。

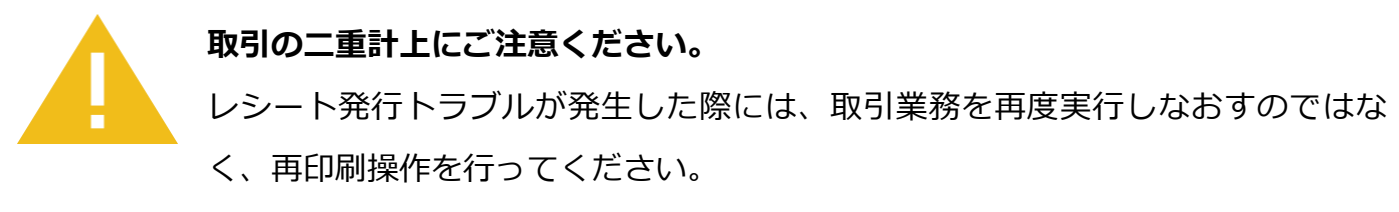

取引業務を再度実行しますと二重計上が発生してしまいます。

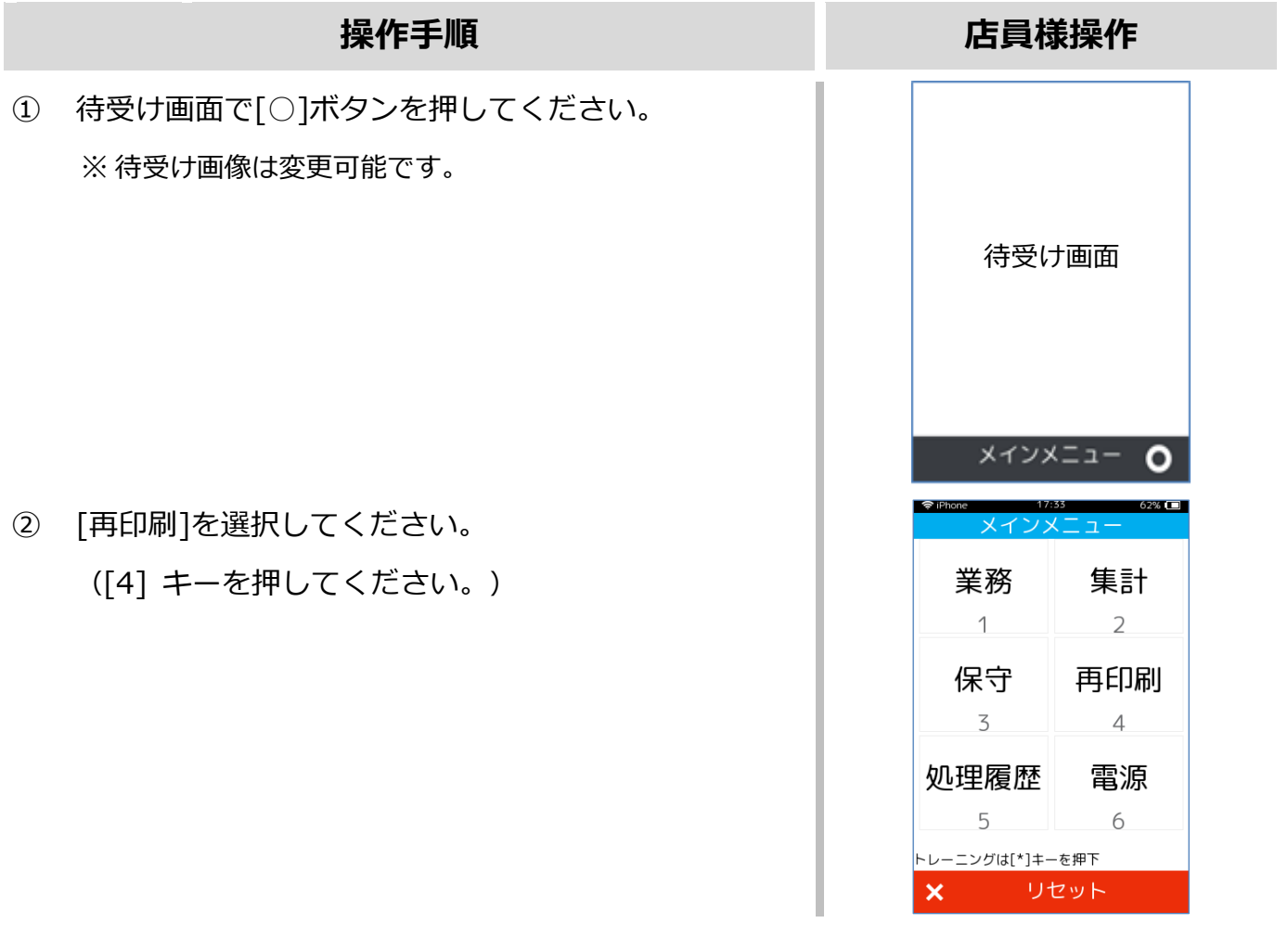

## **[1.5.](#page-15-0)[レシート再印刷](#page-15-0)**

#### **操作手順 店員様操作** レシート印刷(1/2) ③ 再印刷対象となるレシートデータがある場合は、レシー 加盟店控え トが印刷されます。 レシートをカット ※ カットした後に[〇]ボタンを押してください。 してください。 ※ 結果画面は印刷内容によって異なります。 「〇」キー押下で 次のレシートを、 印刷します。 カットしました O ↓レシート印刷(2/2) お客様控え レシートをカット してください。<br>「○」キー押下で 終了します。

カットしました 〇

<span id="page-17-0"></span>実際のレシートは契約内容や取引で利用したカードによって、本書で紹介するレシートイメージ と印字項目に於いて異なっている可能性があります。

#### <span id="page-17-1"></span>**2.1. 売上**

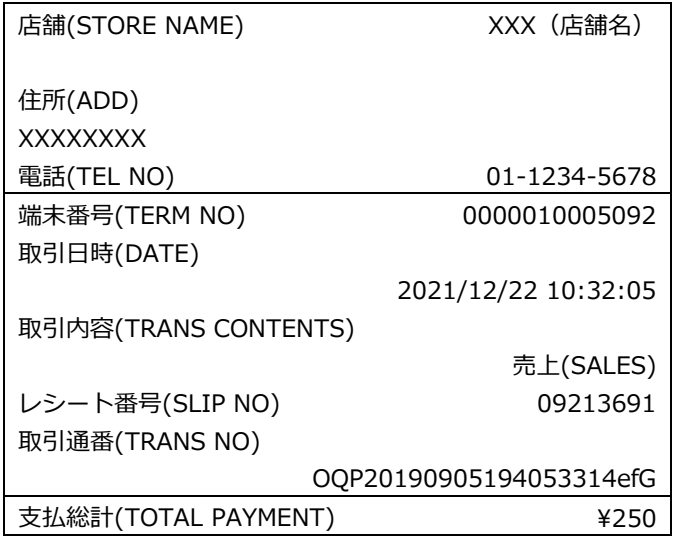

## <span id="page-17-2"></span>**2.2. 返品**

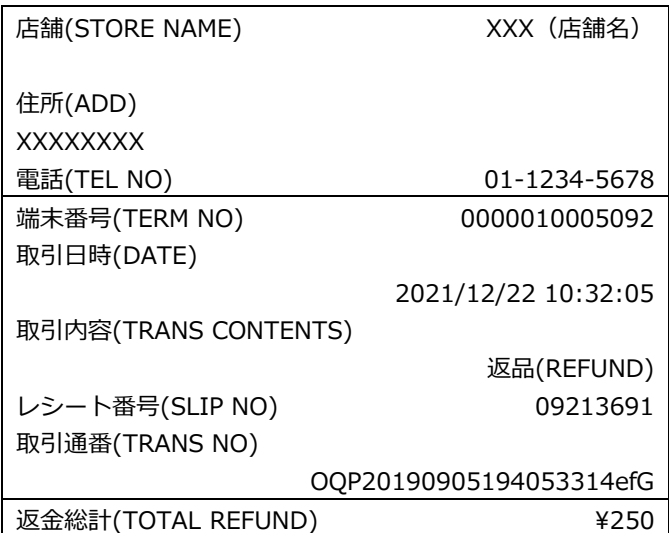

# <span id="page-18-0"></span>**3.保守メニュー**

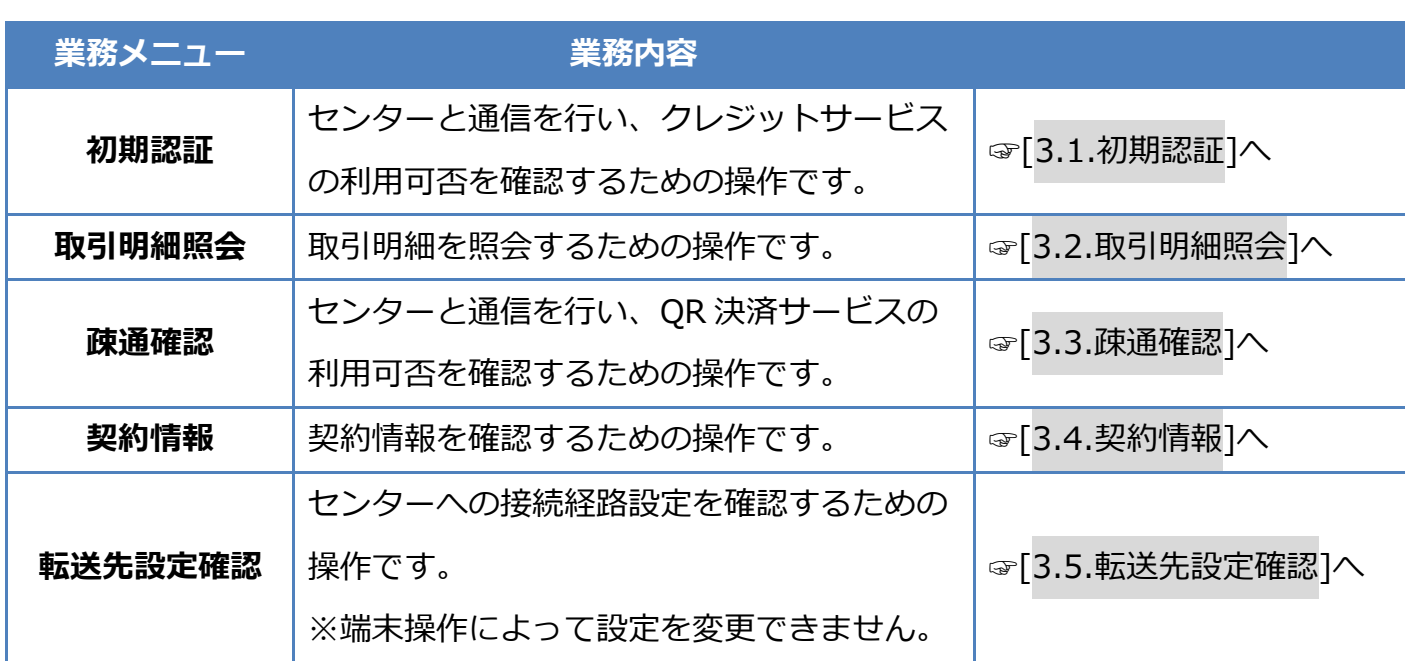

#### <span id="page-19-0"></span>**3.1. 初期認証**

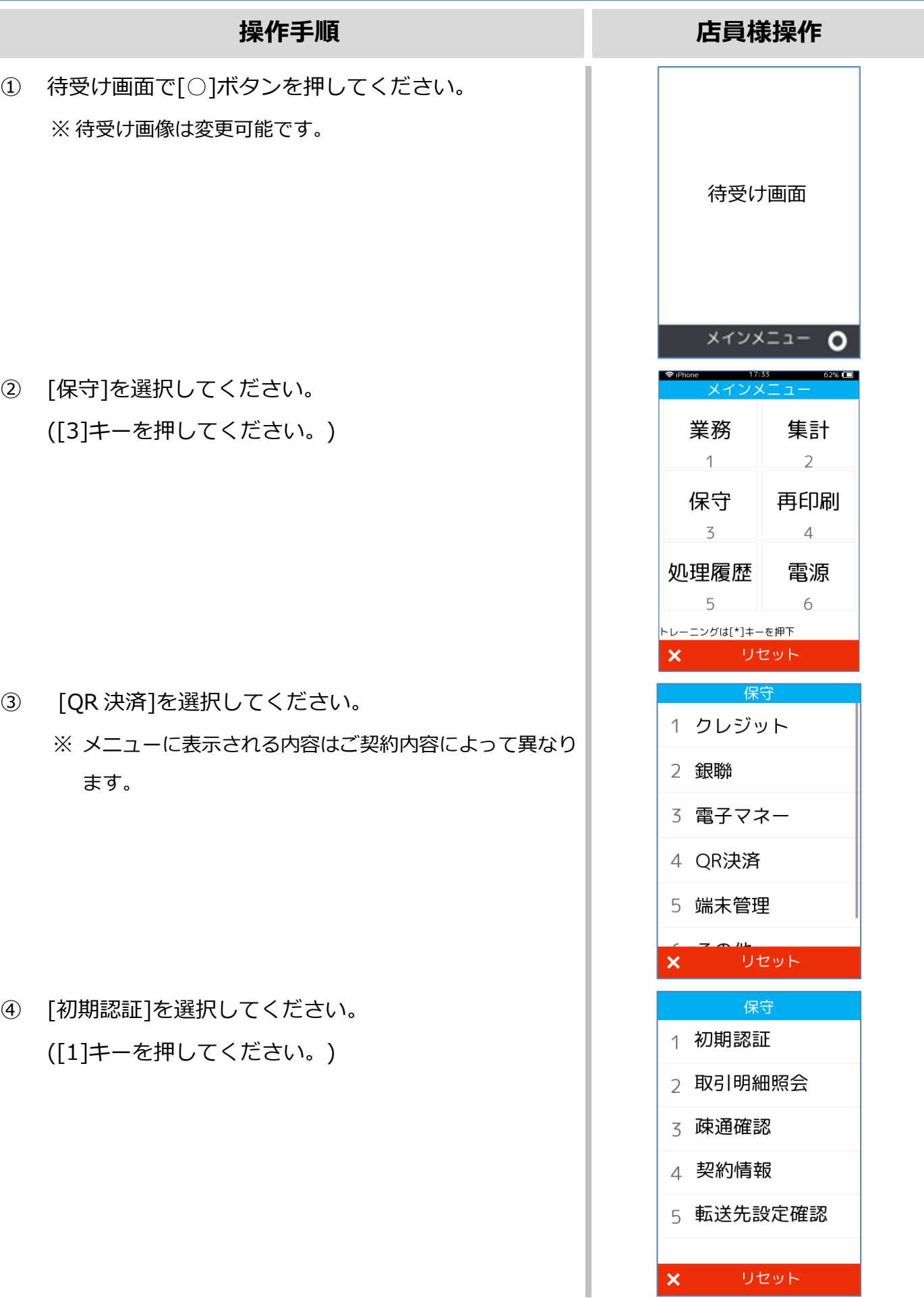

#### **[3.1.](#page-19-0)[初期認証](#page-19-0)**

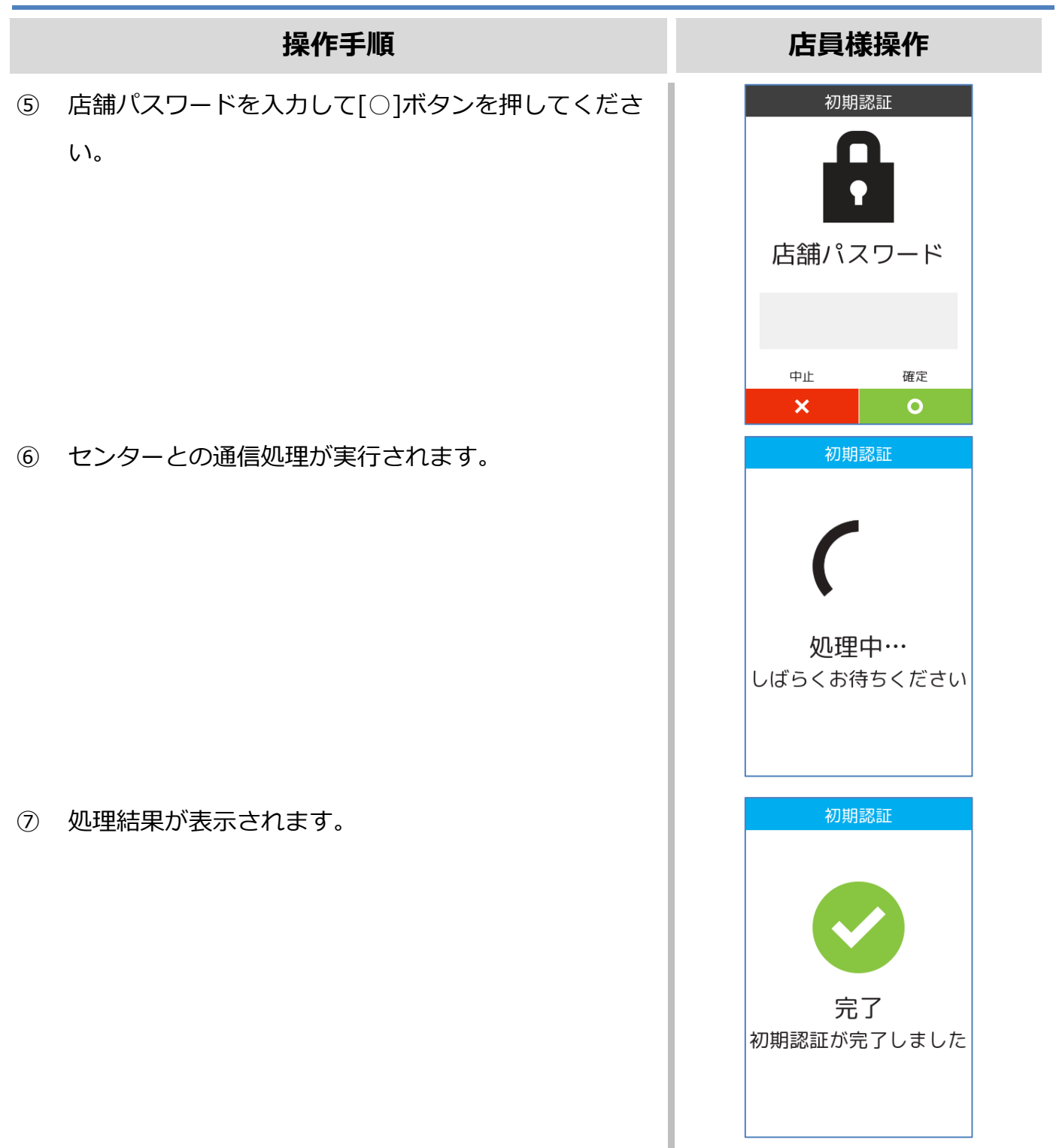

#### <span id="page-21-0"></span>**3.2. 取引明細照会**

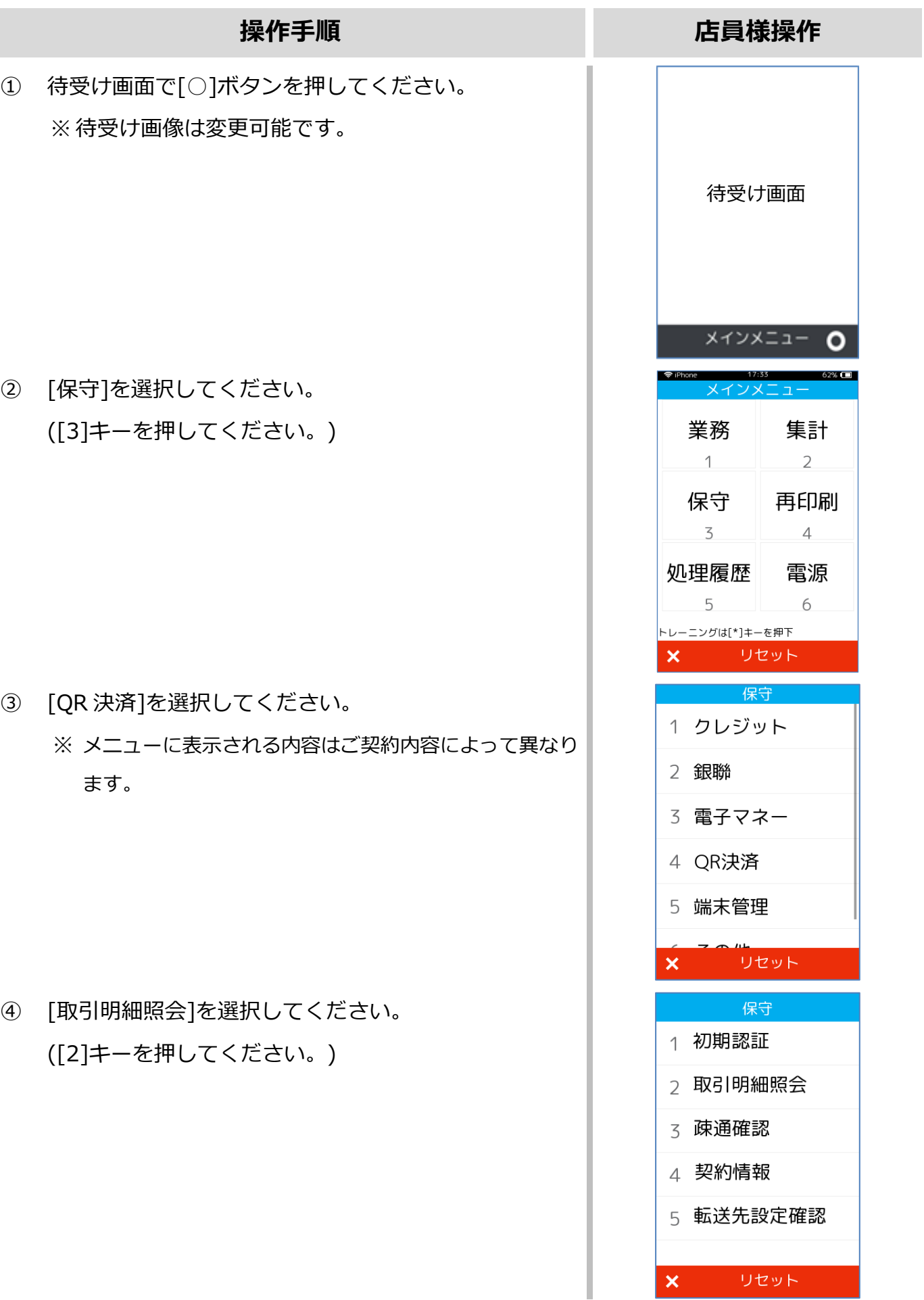

#### **[3.1](#page-19-0)[3.2.](#page-21-0)[取引明細照会](#page-21-0)**

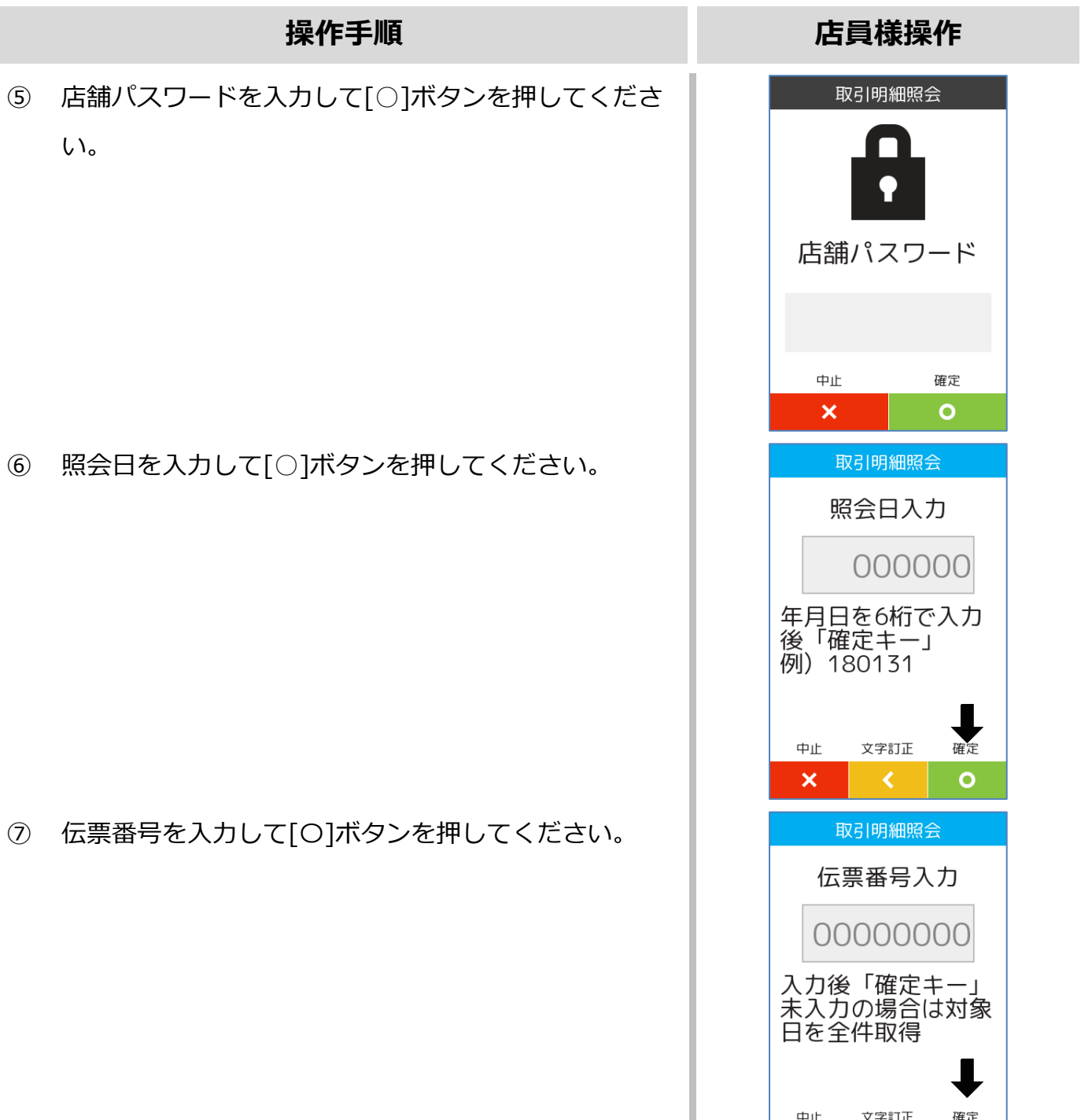

♥

確定

 $\overline{\bullet}$ 

文字訂正

 $\uplus$ 

 $\overline{\mathbf{x}}$ 

## **[3.1](#page-19-0)[3.2.](#page-21-0)[取引明細照会](#page-21-0)**

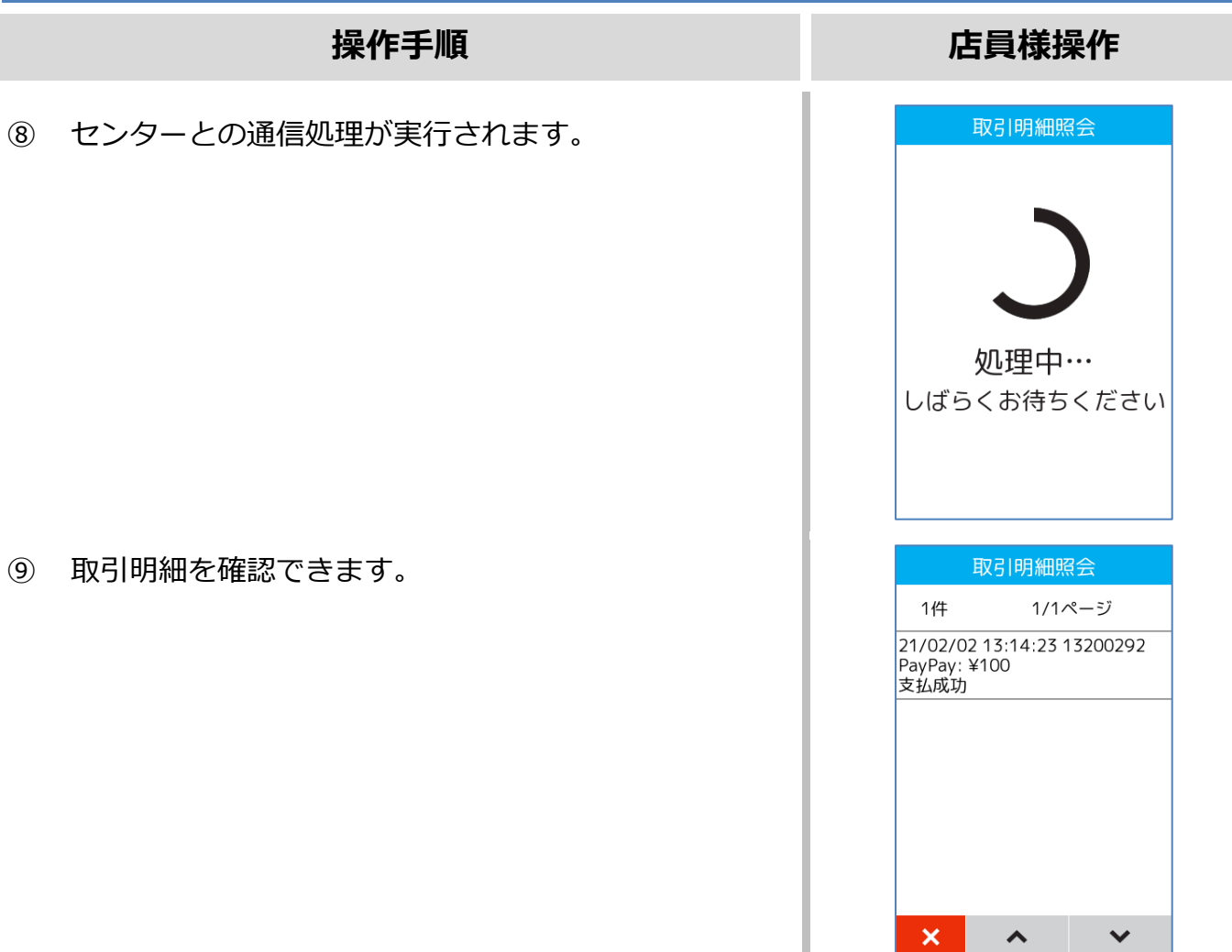

 $\lambda$   $\vee$ 

 $\mathbf{x}$ 

#### <span id="page-24-0"></span>**3.3. 疎通確認**

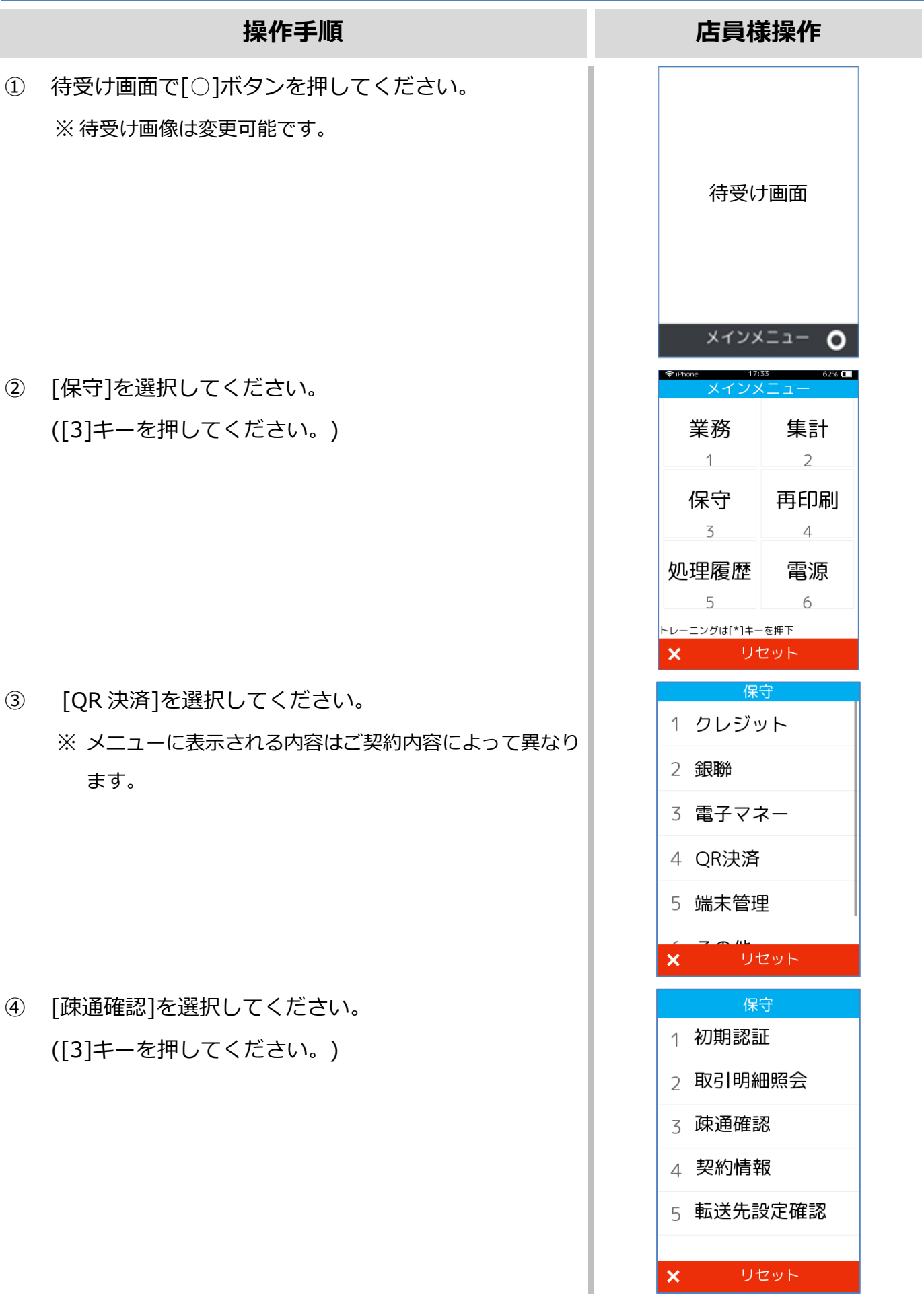

#### **[3.1](#page-19-0)[3.2](#page-21-0)[3.3.](#page-24-0)[疎通確認](#page-24-0)**

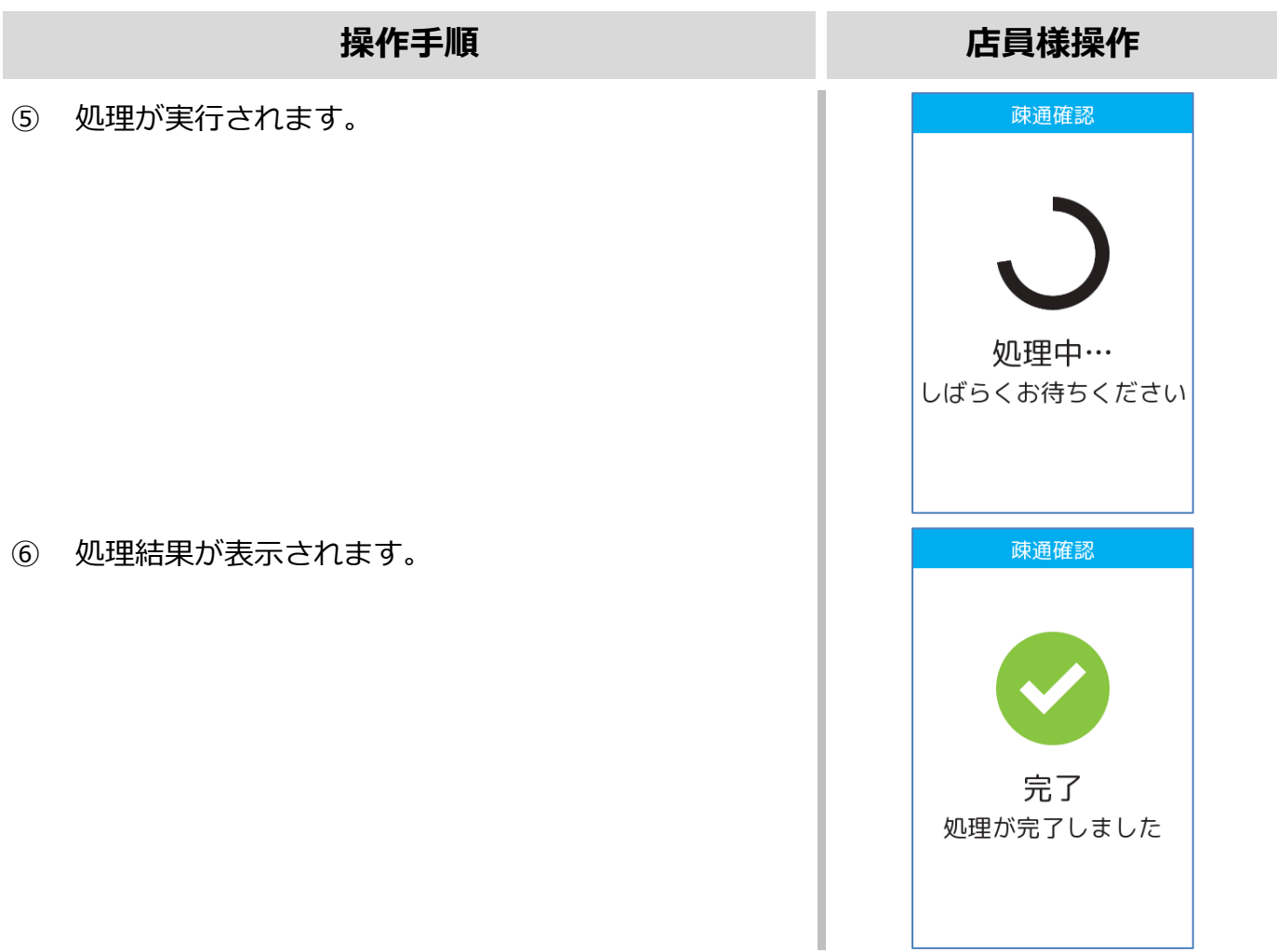

#### <span id="page-26-0"></span>**3.4. 契約情報**

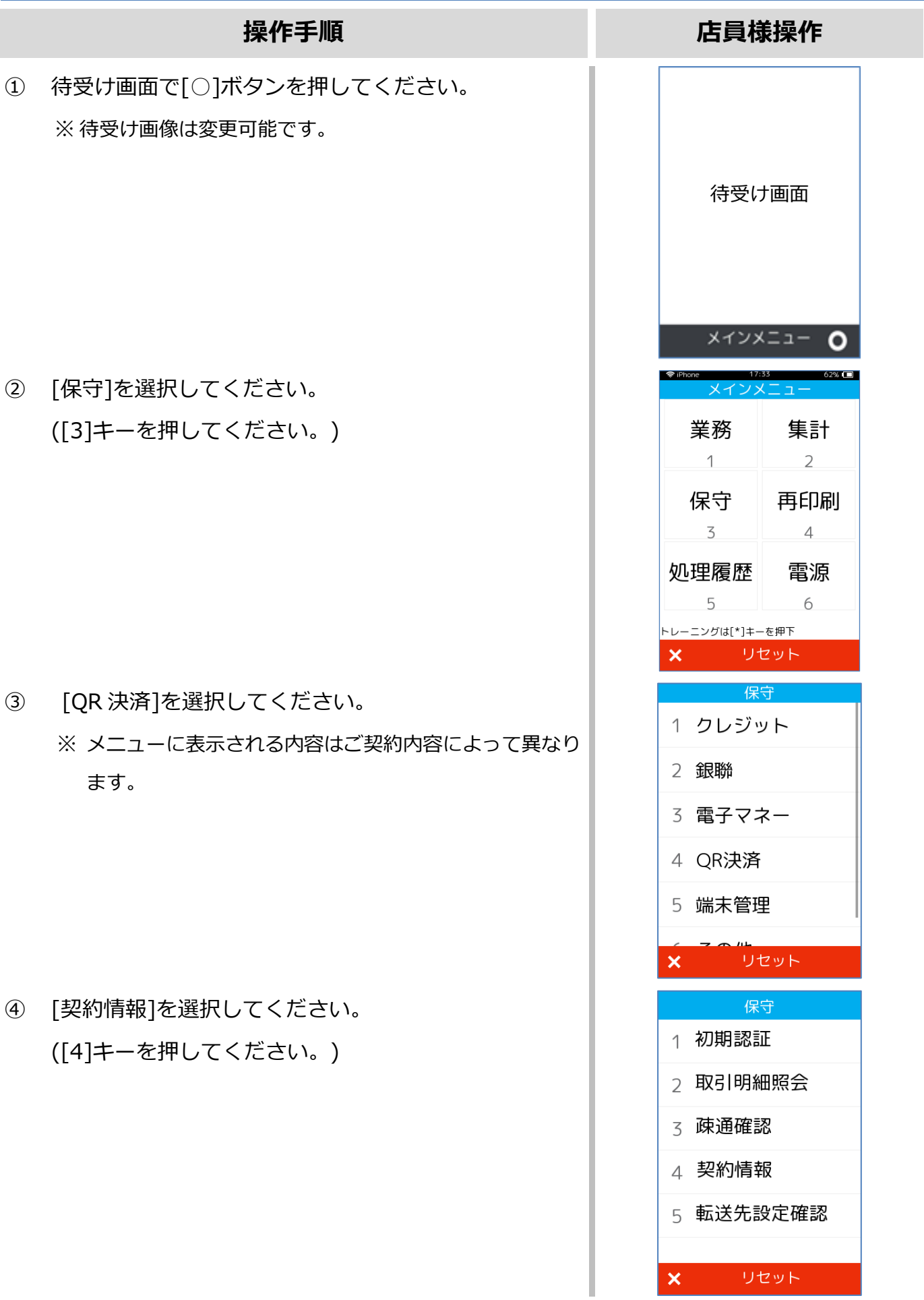

#### **[3.1](#page-19-0)[3.2](#page-21-0)[3.4.](#page-26-0)[契約情報](#page-26-0)**

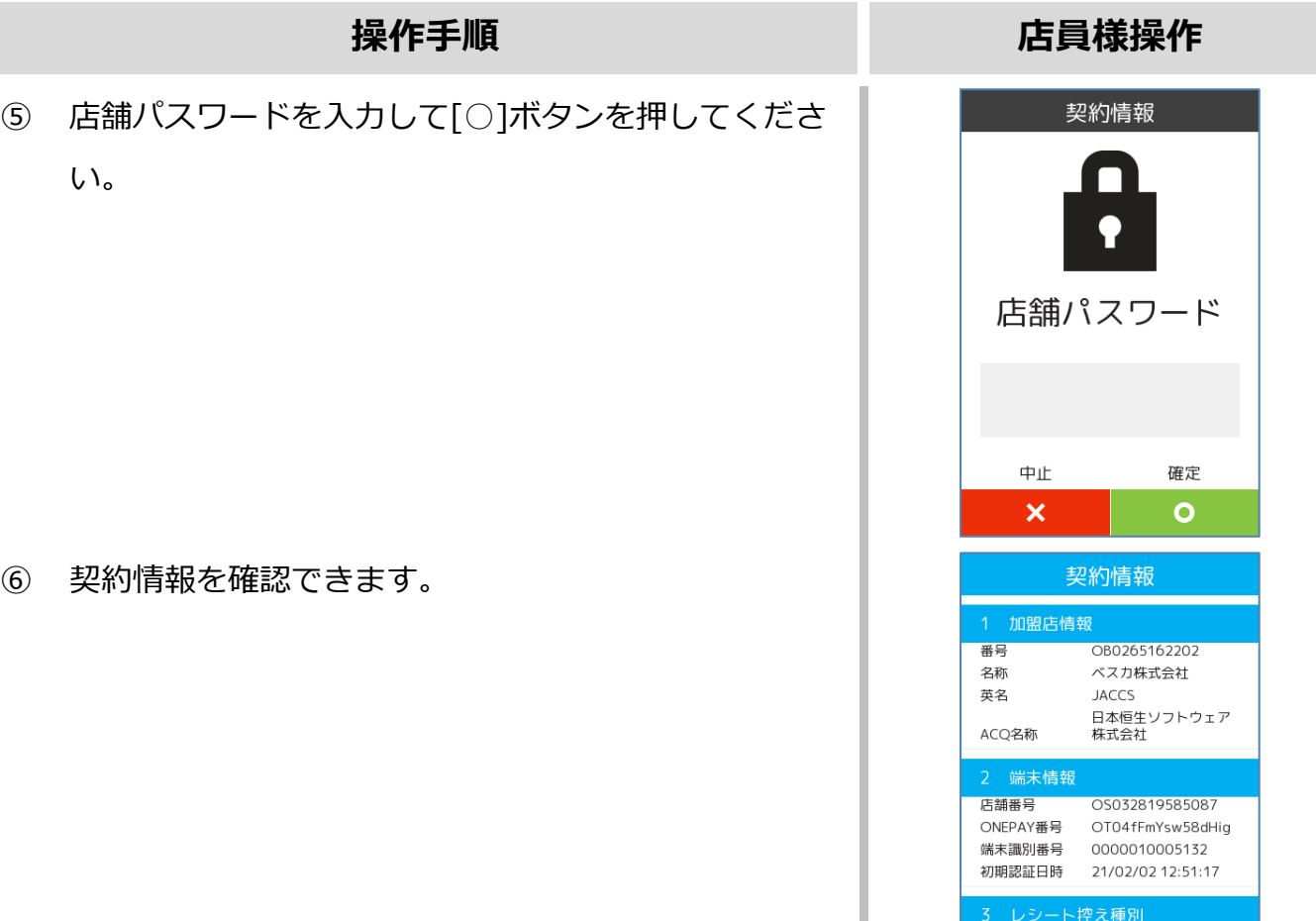

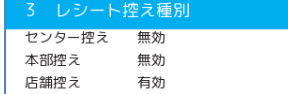

#### <span id="page-28-0"></span>**3.5. 転送先設定確認**

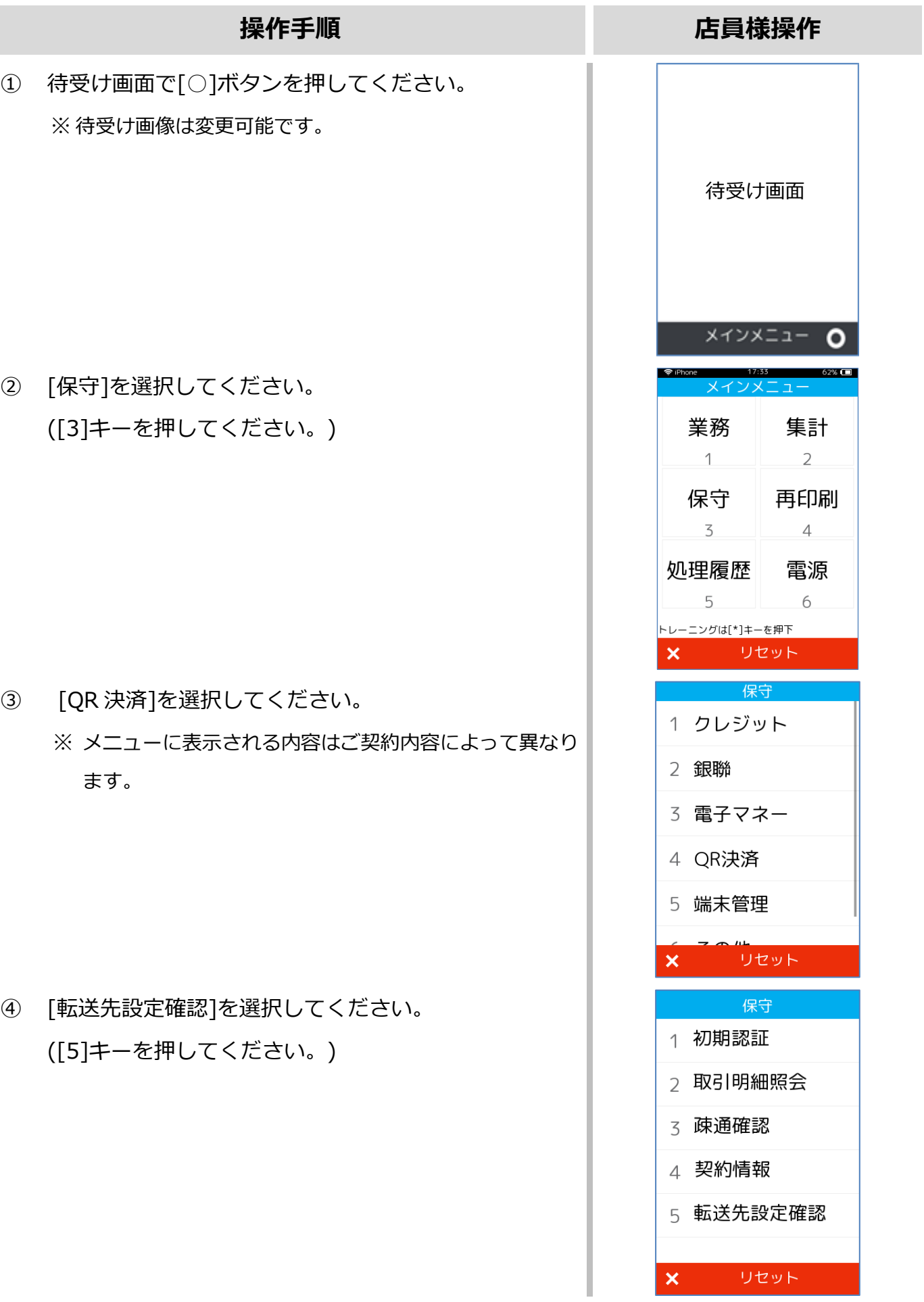

#### **[3.1](#page-19-0)[3.2](#page-21-0)[3.4](#page-26-0)[3.5.](#page-28-0)[転送先設定確認](#page-28-0)**

#### **操作手順 店員様操作** ⑤ 店舗パスワードを入力して[○]ボタンを押してくださ 転送先設定確認 い。 店舗パスワード  $\oplus$ 確定  $\circ$  $\pmb{\times}$ ⑥ 転送先設定を確認できます。転送先設定確認 1 転送先設定  $\overline{\mathsf{IS\_FWD}}$  $\overline{0}$ HOST PORT

# 【Verifone<sup>。</sup><br>【V400m】基本操作説明書(QR コード業務編)

2021 年 2 月 17 日 1.0 版

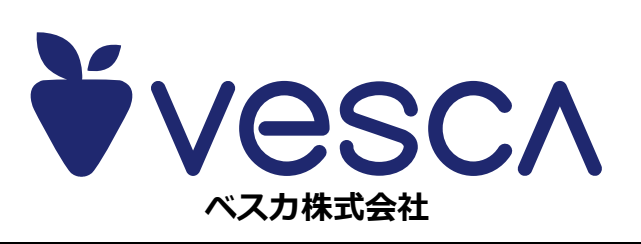